## SciFinder**®** ユーザー登録

はじめに Web ベースの SciFinder ユーザー登録フォームを使って、自分専用の SciFinder ユーザー名とパスワードを 取得できます。フォームの URL は組織の SciFinder 管理者にお問い合わせください。 注記:学内で登録範囲内の IP アドレスからフォームの URL にアクセスする必要があります。 このフォームを送信すると、CAS から登録を完了するための手順が電子メールで送信されます。 ご注意 : ID (Username) と Password を他の方と共有することは禁止されています。 ユーザー登録 SciFinder 管理者から提供された URL を使って、SciFinder ユーザー登録の Web ページへアクセスします。 サイトへの [**Next**(次へ)]をクリックします。 アクセス SciFinder® Essential content. Proven results." Welcome to User Registration for SciFinder®! Click Next to begin registration as a new user.  $Next>$ 

ユーザー登録 1. 連絡先情報 ( Contact Imformation ) を入力します。

名前と電子メールは必須です。

2. ユーザー名とパスワードを指定します。

ユーザー名を、5~15 文字までで指定します。使用できる文字は、英字のみ、あるいは英字と数字 および次の特殊文字のいずれかを組み合わせたものです。

- -(ハイフン)
- \_(下線)
- . (ピリオド)
- @(アットマーク)

パスワードは 7~15 文字までで、少なくとも次の 4 種類うち 3 種類を使用している必要があります。

- 英字 (大文字)
- 英字 (小文字)
- 数字
- 英数字以外の文字(例:@、#、%、&、\* など)

3. ポップアップメニューからセキュリティ用の質問を選択し、答えを入力します。

[Register(登録)]をクリックします。

\*パスワードを忘れた場合でも再設定できるようにこのセキュリティ用の質問の選択が必要です。

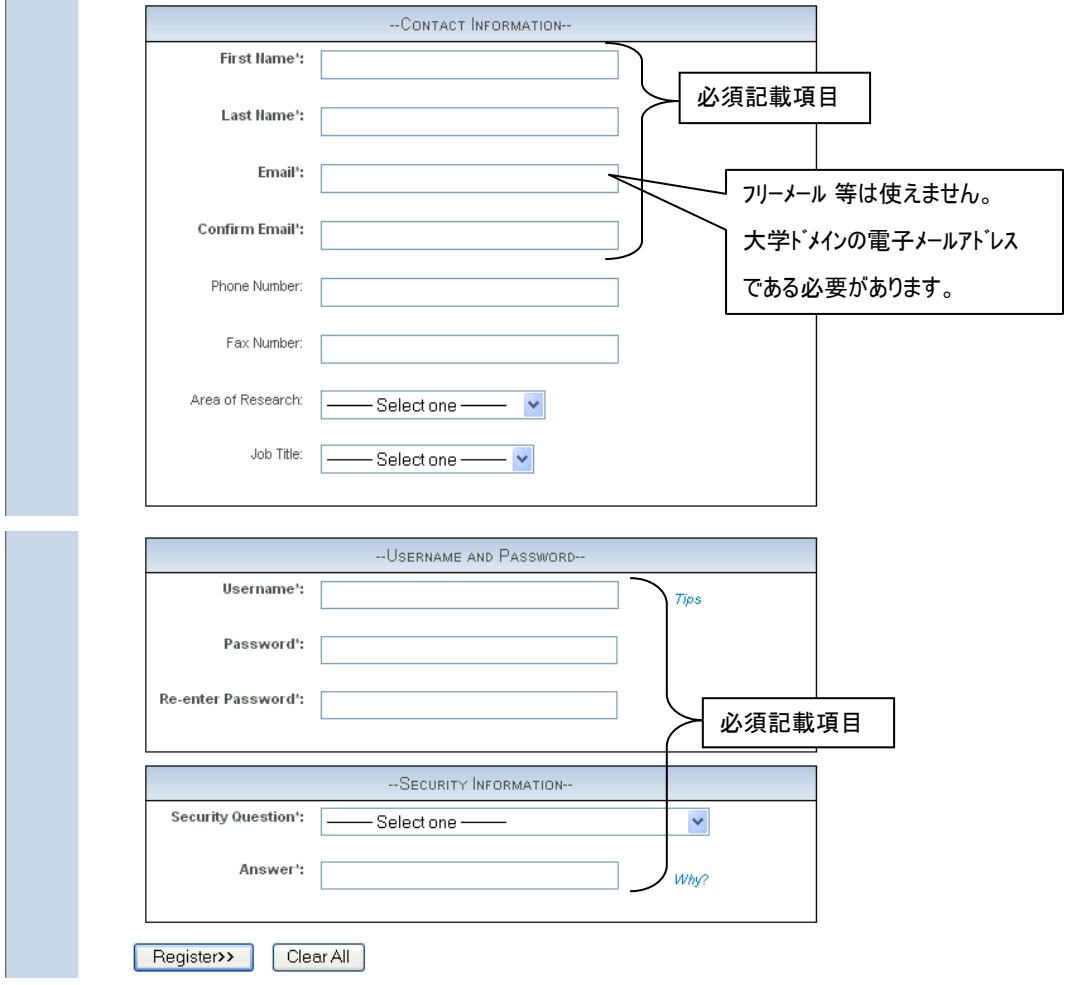

フォームに入力したメールアドレスに、CAS から電子メールが送信される旨のメッセージが表示されます。

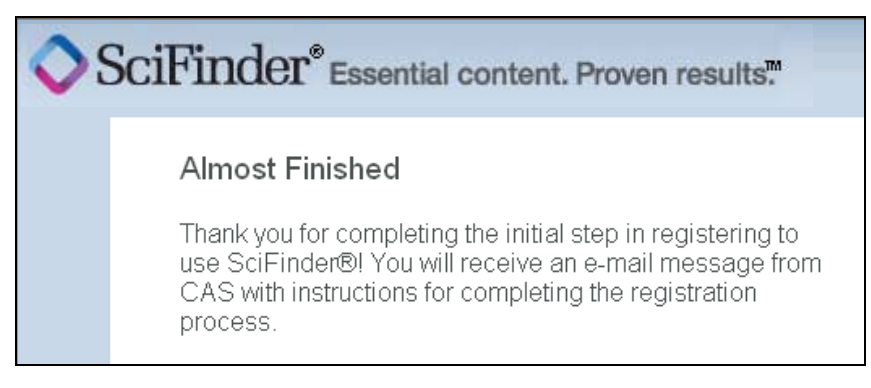

## 登録の完了 4. CAS から電子メールが届きます。

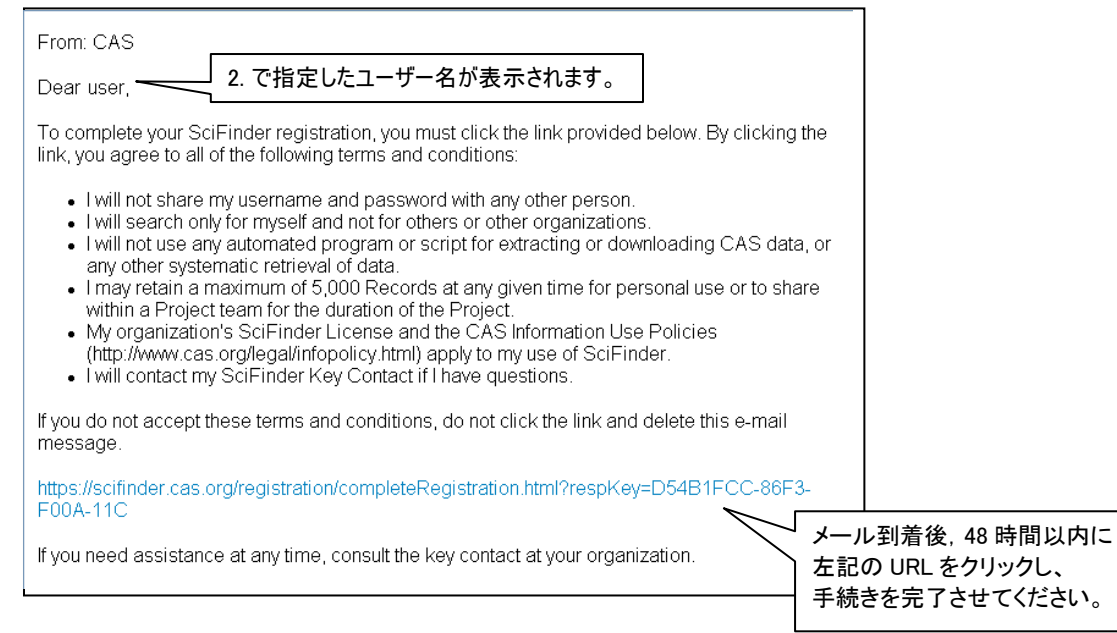

もし、クリックできない場合は、URL をブラウザにコピーし、接続を行ってください。

5. SciFinder の利用条件について同意いただける場合は、電子メール中のリンクをクリックして登録を 完了します。

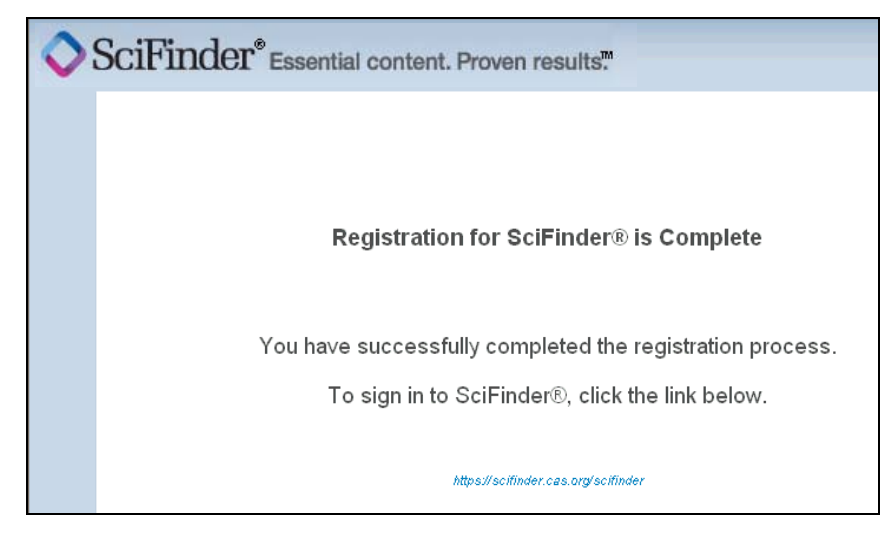

確認ページが表示されます。

電子メール中のリンクか、以下の URL から SciFinder の使用を開始します。 http://scifinder.cas.org 同時アクセス数超過のために、SciFinder に接続できない場合があります。 その場合は、あとでもう一度ログインしてみてください。

自分の研究以外の目的で利用することはできません。

データの過剰ダウンロードは禁止されています。